# Dell UltraSharp UP2716DA Návod na obsluhu

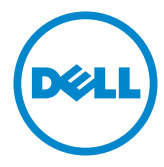

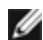

POZNÁMKA: POZNÁMKA označuje dôležité informácie, ktoré vám môžu pomôcť lepšie používať počítač.

 $\triangle$  UPOZORNENIE: UPOZORNENIE označuje potenciálne nebezpečenstvo poškodenia hardvéru alebo straty dát v prípade nedodržania pokynov.

VÝSTRAHA: VÝSTRAHA označuje potenciálnu škodu na majetku, nebezpečenstvo zranenia, alebo smrti.

Copyright © 2020 Dell Inc. Všetky práva vyhradené. Tento výrobok je chránený autorskými právami a zákonmi o intelektuálnom vlastníctve v USA a medzinárodnými autorskými právami a zákonmi o duševnom vlastníctve.

Dell™ a logo Dell sú ochranné známky spoločnosti Dell Inc. v Spojených štátoch a/ alebo ďalších jurisdikciách. Všetky ostatné značky a názvy uvedené v tomto dokumente môžu byť ochranné známky príslušných spoločností.

# Obsah

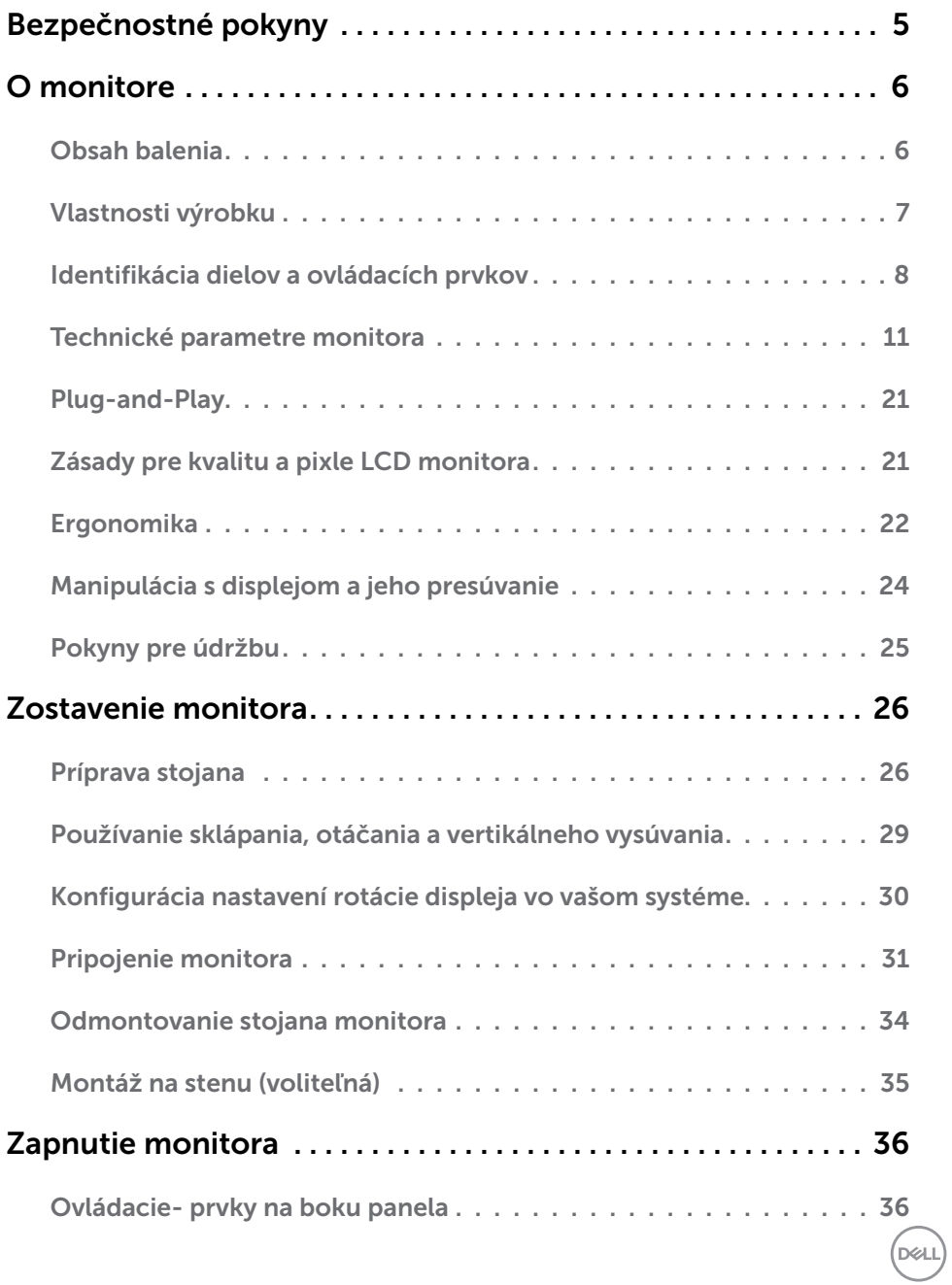

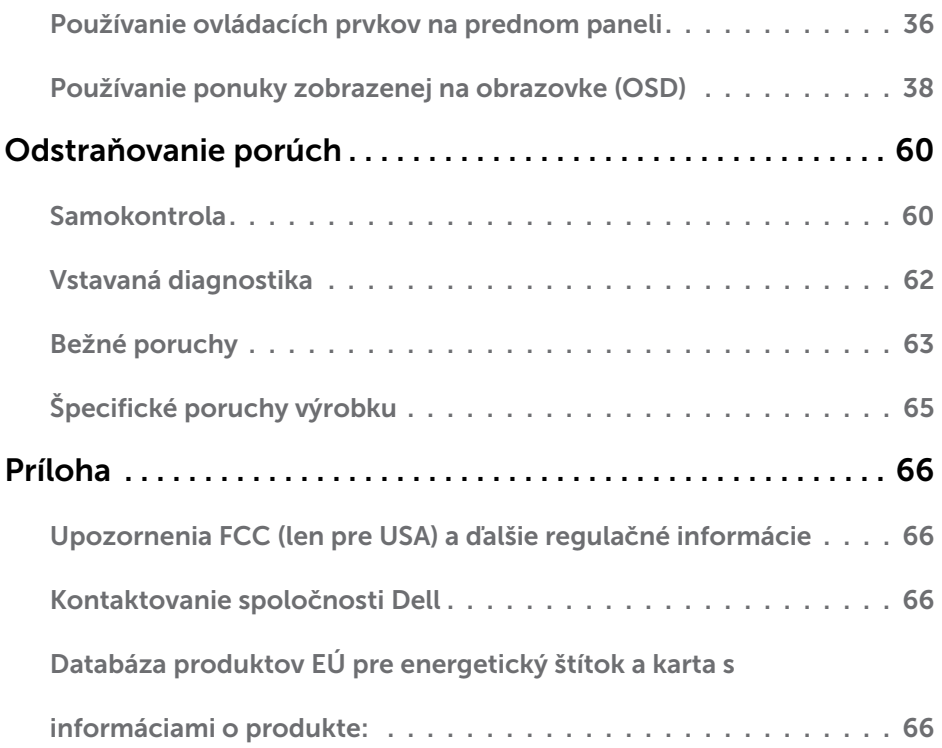

 $(DEIL)$ 

# <span id="page-4-0"></span>Bezpečnostné pokyny

Používateľ by mal zvážiť umiestnenie displeja s lesklým rámov, pretože tento rám môže spôsobiť rušivé odrazy od okolitého svetla a svetlých plôch.

#### $\triangle$  VÝSTRAHA: Používanie ovládacích prvkov, nastavení alebo postupov, ktoré sa v tejto dokumentácii neuvádzajú, môže mať za následok nebezpečenstvo úrazu elektrickým prúdom alebo mechanické poškodenie.

Informácie týkajúce sa bezpečnostných pokynov si pozrite v časti Informácie týkajúce sa bezpečnosti, prostredia a predpisov (SERI).

**D**&LI

# <span id="page-5-0"></span>Obsah balenia

Monitor sa dodáva spolu s nižšie uvedenými súčasťami. Uistite sa, že vám boli dodané všetky súčasti a v prípade, že niečo chýba, oznámte to [spoločnosti Dell.](#page-65-1)

POZNÁMKA: Niektoré položky môžu byť voliteľné a nemusia byť dodané spolu s monitorom. V určitých krajinách pravdepodobne nebudú k dispozícii niektoré vlastnosti alebo médiá.

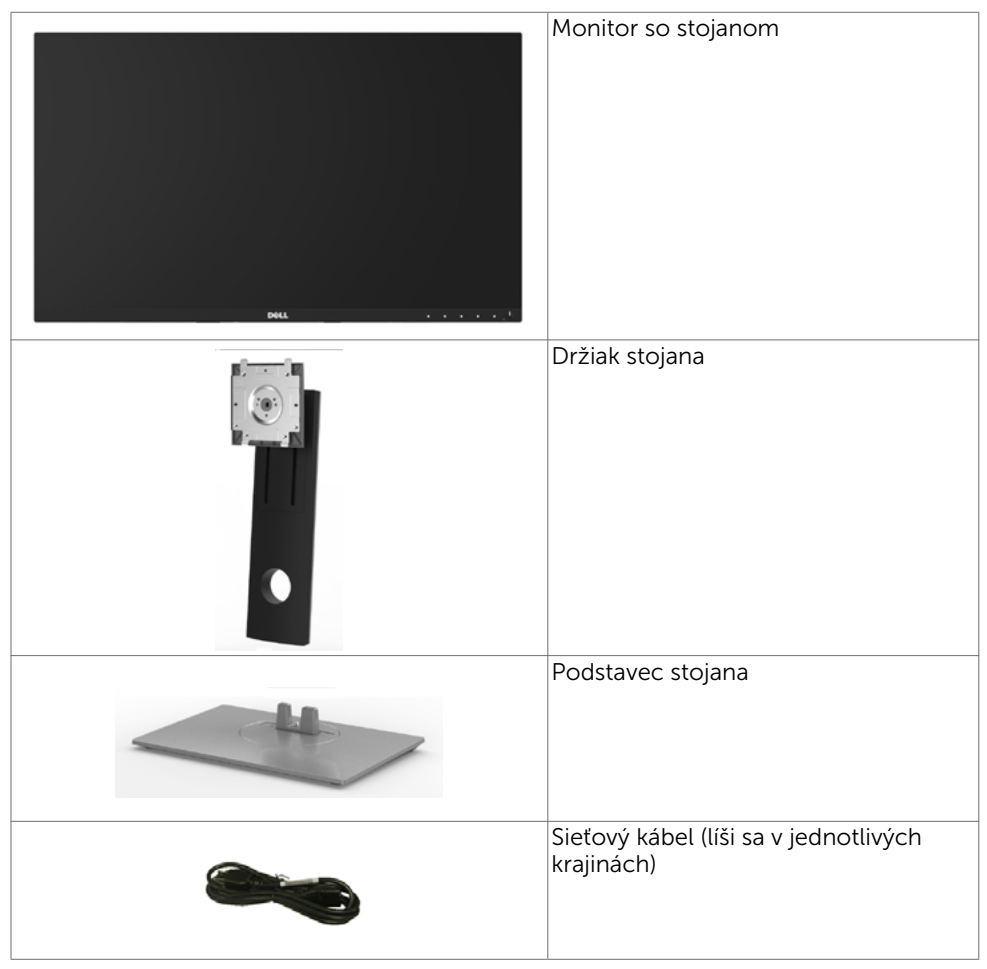

DELI

<span id="page-6-0"></span>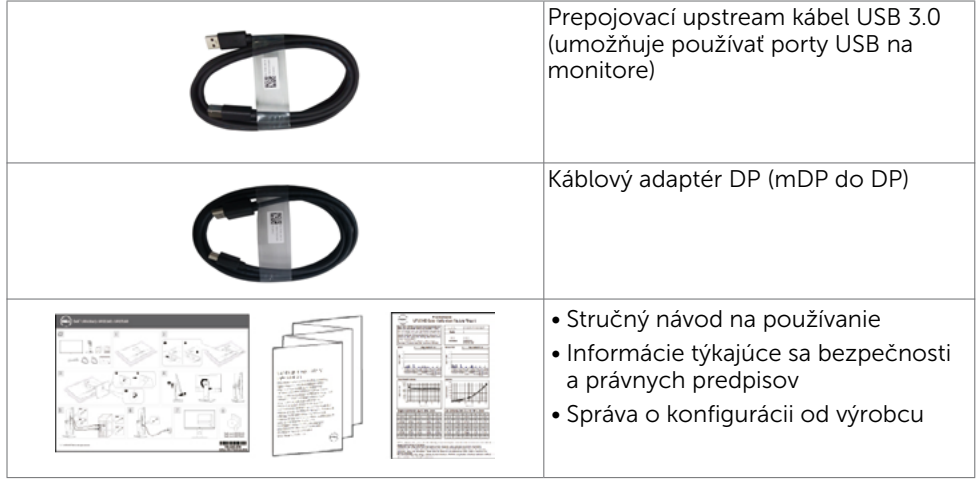

# Vlastnosti výrobku

Monitor **Dell UltraSharp UP2716DA** Monitor je vybavený aktívnou matricou,

tenkovrstvovým tranzistorom (TFT), displejom z tekutých kryštálov (LCD) a podsvietením LED. Vlastnosti monitora zahrňujú:

- Displej s 68,47 cm (27-palcovou) aktívnou zobrazovacou plochou (meranou uhlopriečne) s rozlíšením 2560 X 1440 (s podporou zobrazenia na celej obrazovke pre nižšie rozlíšenia).
- Možnosti nakláňania, otočenia, a zvislého posunutia.
- Odnímateľný stojan a 100 mm montážne otvory v súlade s požiadavkami asociácie Video electronics standards association (VESA) určené na flexibilné montážne riešenia.
- Mimoriadne úzky rám minimalizuje medzeru spôsobenú rámami pri použití viacerých monitorov, čo umožňuje ľahšie vytvorenie zostavy s elegantným zážitkom zo sledovania.
- Široké možnosti digitálneho pripojenia pomocou DP, mDP, HDMI, USB 3,0 prispievajú k dlhodobému používaniu vášho monitora aj v budúcnosti.
- Vysoký pomer dynamického kontrastu (2 000 000:1) .
- Podporuje hlavné priemyselné štandardy: 100% AdobeRGB, 100% sRGB, 100% REC709, 98% DCI-P3.
- Technológia Plug and Play, ak ju váš systém podporuje.
- Nastavenia pomocou zobrazenia na obrazovke (OSD), ktoré uľahčujú nastavenie a optimalizáciu obrazovky.
- Slot pre bezpečnostný zámok.
- Funkcia správy majetku.
- Kompatibilita s RoHS.
- Monitor bez obsahu BFR/PVC (okrem káblov).
- Zobrazovacie panely s certifikátom TCO.
- Sklo bez obsahu arzénu a zobrazovací panel bez obsahu ortuti.
- ≤ 0,3 W v pohotovostnom režime.
- Merač energie ukazuje množstvo energie, ktorú monitor spotreboval v reálnom čase.

# <span id="page-7-0"></span>Identifikácia dielov a ovládacích prvkov

### Pohľad spredu

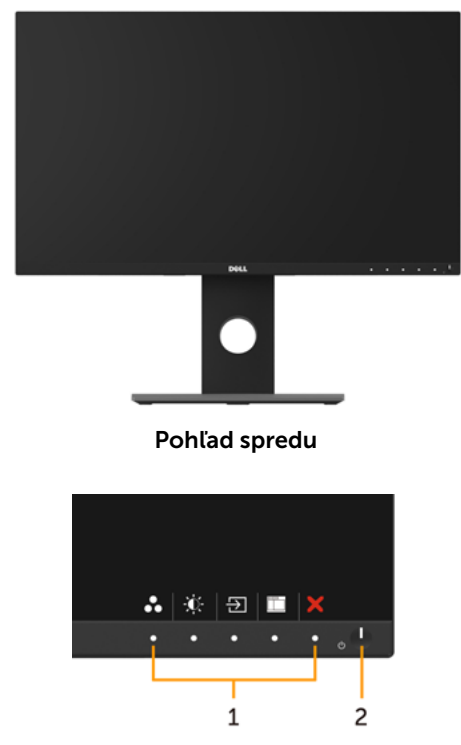

#### Ovládacie prvky na prednom paneli

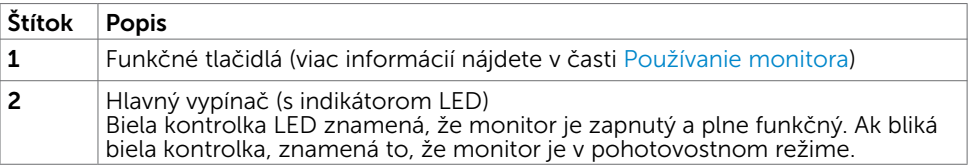

(dell

#### Pohľad zozadu

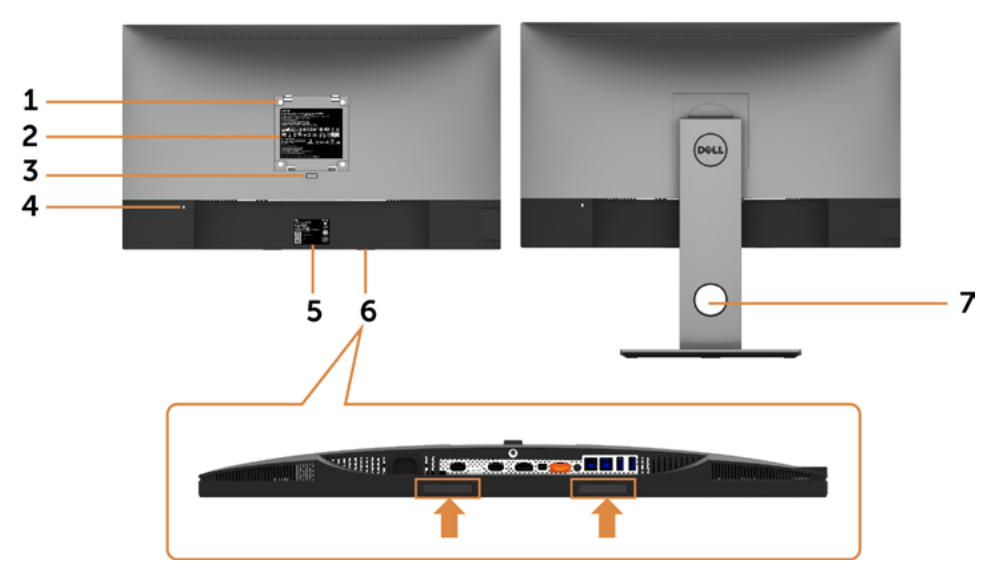

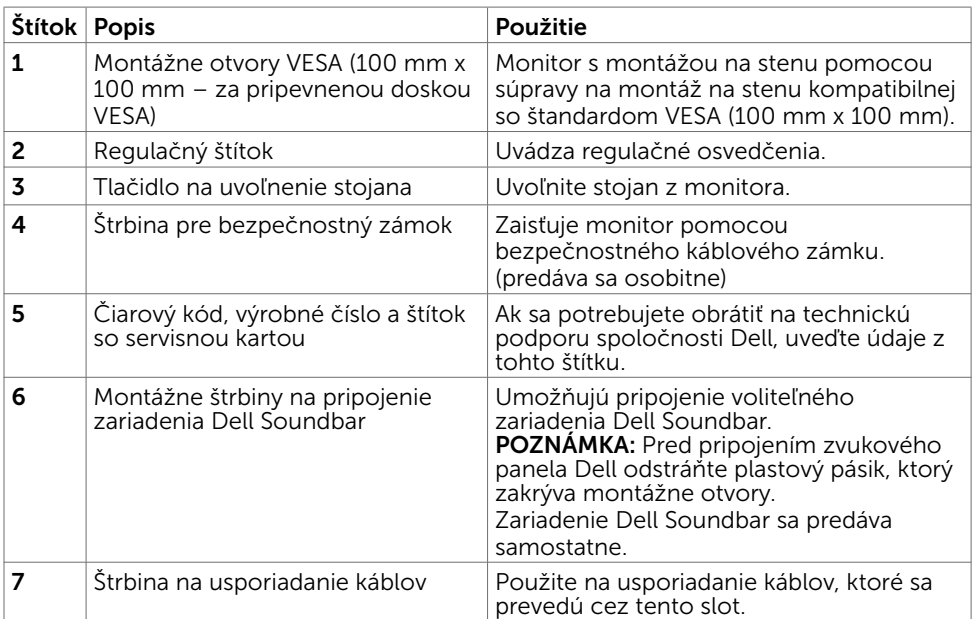

#### Pohľad zboku

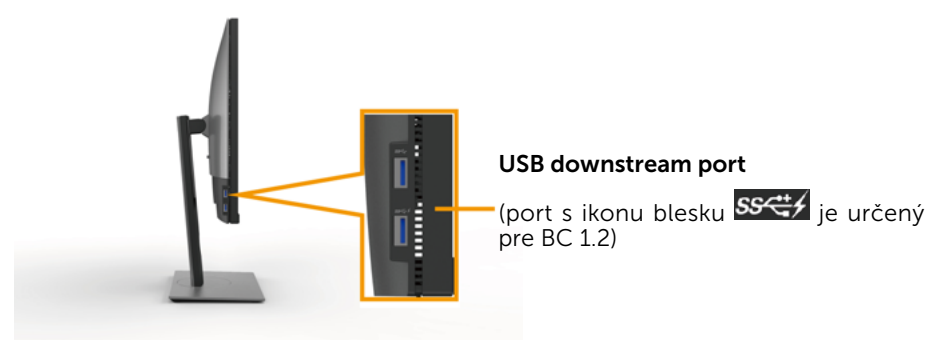

Pohľad zdola

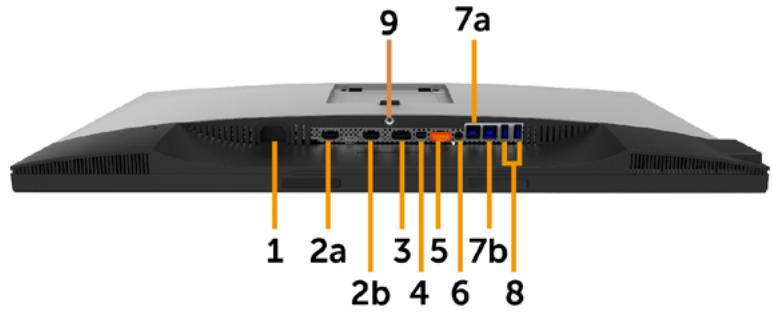

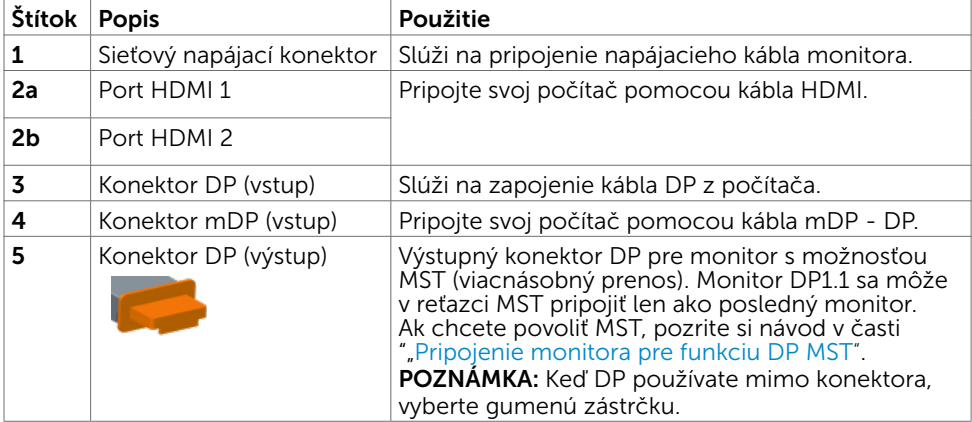

![](_page_9_Picture_5.jpeg)

<span id="page-10-0"></span>![](_page_10_Picture_168.jpeg)

# Technické parametre monitora

### Technické parametre plochého displeja

![](_page_10_Picture_169.jpeg)

![](_page_11_Picture_211.jpeg)

### Rozlíšenie

![](_page_11_Picture_212.jpeg)

# Predvolené režimy zobrazenia

![](_page_11_Picture_213.jpeg)

(dell

![](_page_12_Picture_176.jpeg)

### Režimy Viacnásobný prenos MST (MST)

![](_page_12_Picture_177.jpeg)

POZNÁMKA: Maximálne podporované rozlíšenie externého monitora je iba 2 560 x 1

440, 60 Hz.

### Elektrická inštalácia

![](_page_12_Picture_178.jpeg)

1 Ako je stanovené v technických normách EU 2019/2021 a EU 2019/2013.

- <sup>2</sup> Nastavenie max. jasu a kontrastu pri maximálnom výkonovom zaťažení na všetkých portoch USB.
- $3 P_{\text{est}}$ : Spotreba elektrickej energie v režime zapnutia meraná podľa testovacej metódy Energy Star.

 TEC: Celková spotreba elektrickej energie v kWh meraná podľa testovacej metódy Energy Star.

Tento dokument slúži len ako informácia a odráža správanie v laboratóriu. Váš produkt sa môže správať ináč, v závislosti od objednaného softvéru, súčastí a periférnych zariadení, čo nemá vplyv na povinnosť aktualizovať tieto informácie. Preto sa zákazník

pri rozhodovaní o prípustných odchýlkach elektrického napájania a pod. nesmie na tieto informácie spoliehať. Neexistuje žiadna vyjadrená ani predpokladaná záruka týkajúca so presnosti alebo úplnosti.

### Fyzické vlastnosti

![](_page_13_Picture_144.jpeg)

![](_page_14_Picture_108.jpeg)

# Vlastnosti prostredia

![](_page_14_Picture_109.jpeg)

O monitore | 15

(dell

### Priradenie kolíkov

### Konektor DP (vstup)

![](_page_15_Picture_2.jpeg)

![](_page_15_Picture_119.jpeg)

 $\int$ DELL

### Konektor DP (výstup)

![](_page_16_Picture_2.jpeg)

![](_page_16_Picture_121.jpeg)

(dell

### Konektor mDP

![](_page_17_Picture_121.jpeg)

![](_page_17_Picture_122.jpeg)

 $\overline{O}$ 

#### Konektor HDMI

![](_page_18_Picture_2.jpeg)

![](_page_18_Picture_121.jpeg)

(dell

### Rozhranie univerzálnej sériovej zbernice (USB)

V tejto časti sa uvádzajú informácie o portoch USB, ktoré sa nachádzajú na ľavej strane monitora.

**POZNÁMKA:** Až 2 A na vstupnom porte USB (port  $SS\leftarrow$  s ikonou blesku) v zariadeniach, ktoré vyhovujú BC 1.2; až 0,9 na ďalších 3 vstupných portoch USB.

Váš počítač je vybavený nasledovnými USB portami:

- 2 výstupný spodná strana
- 4 vstupné 2 na ľavej strane 2 na spodnej strane

Nabíjací port - jeden na zadnom kryte (port SS<sup>-+</sup> s ikonou blesku); ak je zariadenie kompatibilné s BC 1.2, podporuje rýchle nabíjanie.

POZNÁMKA: USB porty monitora fungujú, len ak je monitor zapnutý alebo je v pohotovostný Režim. Ak monitor vypnete a potom ho znova zapnete, obnovenie štandardného fungovania pripojených periférnych zariadení bude trvať niekoľko sekúnd.

![](_page_19_Picture_206.jpeg)

![](_page_19_Picture_10.jpeg)

![](_page_19_Picture_207.jpeg)

#### USB upstream port USB downstream port

![](_page_19_Picture_13.jpeg)

![](_page_19_Picture_208.jpeg)

![](_page_19_Picture_15.jpeg)

# <span id="page-20-0"></span>Plug-and-Play

Monitor môžete nainštalovať ku každému počítaču, ktorý je kompatibilný s technológiou Plug and Play. Monitor automaticky poskytuje pre počítač svoju funkciu Rozšírené zobrazenie identifikačných údajov (EDID) pomocou digitálnych komunikačných protokolov (DDC), takže systém môže sám nastaviť a optimalizovať nastavenia monitora. Vo väčšine prípadov sa inštalácia monitora vykonáva automaticky; ak chcete, môžete zvoliť odlišné nastavenia. Viac informácií o inštalácii monitora a zmene nastavení monitora nájdete v časti [Používanie monitora.](#page-35-1)

# Zásady pre kvalitu a pixle LCD monitora

Počas výrobného procesu LCD monitora je neobvyklé, aby jeden alebo viac bodov bolo pevných v nezmenenom stave. Tie ťažko zbadať a nemajú vplyv na kvalitu zobrazenia alebo používanie. Viac informácií o zásadách pre kvalitu a pixle monitorov značky Dell nájdete na adrese http://www[.dell.com/support/monitors.](http://www.dell.com/support/monitors)

![](_page_20_Figure_4.jpeg)

DELI

### <span id="page-21-0"></span>Ergonomika

 $\triangle$  UPOZORNENIE: Nesprávne alebo dlhodobé používanie klávesnice môže mať za následok zranenie.

![](_page_21_Picture_2.jpeg)

#### $\triangle$  UPOZORNENIE: Dlhodobé sledovanie obrazovky monitora môže mať za následok únavu očí.

Pri zostavovaní a používaní počítačovej pracovnej stanice dodržiavajte v záujme pohodlia a účinnosti tieto pokyny:

- Počítač umiestnite tak, aby monitor a klávesnica boli pri práci priamo pred vami. V špecializovaných obchodoch si môžete zakúpiť špeciálne poličky, ktoré vám umožnia správne umiestniť klávesnicu.
- Aby ste znížili riziko namáhania očí a bolesti krku, rúk/chrbta/pliec pri dlhodobom používaní monitora, odporúčame vám:
	- 1. umiestniť obrazovku asi 20 až 28 palcov (50 70 cm) od očí.
	- 2. Pri práci s monitorom často žmurkajte, aby ste si zvlhčili oči.
	- 3. Každé dve hodiny si robte pravidelné 20-minútové prestávky.
	- 4. Počas prestávok sa pozerajte od svojho monitora a pozerajte sa na vzdialený predmet vzdialený 20 stôp (6 metrov) najmenej 20 sekúnd.
	- 5. Počas prestávok vykonajte naťahovanie, aby ste uvoľnili napätie v krku/rukách/ chrbte/pleciach.
- Keď sedíte pred monitorom, obrazovka monitora musí byť na úrovni očí alebo trochu nižšie.
- Upravte sklon monitora a nastavenia jeho kontrastu a jasu.
- Osvetlenie (napr. horné svetlá, stolné lampy a záclony alebo rolety na vedľajších oknách) nastavte tak, aby boli minimalizované odrazy a odlesky na obrazovke monitora.
- Používajte kreslo, ktoré poskytuje dobrú oporu pre dolnú časť chrbta.
- Pri používaní klávesnice alebo myši majte predlaktia v horizontálnej polohe so zápästiami v pohodlnej neutrálnej polohe.
- Pri používaní klávesnice alebo myši vždy ponechajte miesto, kde si môžete položiť ruky.
- Horné ramená nechajte spočívať v neutrálnej polohe na obidvoch stranách.
- Chodidlá musia spočívať rovno na podlahe.
- Pri sedení musí hmotnosť nôh pôsobiť na chodidlá a nie na prednú časť sedadla. Ak je potrebné udržiavať správny postoj, nastavte výšku svojho kresla alebo používajte stúpačku.
- Striedajte pracovné činnosti. Snažte sa organizovať si prácu tak, aby ste nemuseli dlho sedieť a pracovať. Snažte sa stáť alebo sa postaviť a pravidelne sa prechádzajte.
- Priestor pod stolom udržiavajte bez prekážok a káblov alebo napájacích káblov, ktoré by mohli prekážať pri pohodlnom sedení alebo by mohli predstavovať potenciálne nebezpečenstvo zakopnutia.

![](_page_21_Picture_23.jpeg)

![](_page_22_Figure_0.jpeg)

![](_page_22_Figure_1.jpeg)

### <span id="page-23-0"></span>Manipulácia s displejom a jeho presúvanie

Na zaistenie bezpečnej manipulácie s monitorom pri jeho dvíhaní alebo presúvaní postupujte podľa nižšie uvedených pokynov:

- Pred presúvaním alebo dvíhaním monitora vypnite počítač a monitor.
- Odpojte všetky káble od monitora.
- Monitor vložte do pôvodnej škatule s pôvodnými baliacimi materiálmi.
- Monitor pri dvíhaní alebo presúvaní držte pevne za spodný okraj a bočnú stranu a netlačte príliš silno.

![](_page_23_Figure_6.jpeg)

• Pri dvíhaní alebo presúvaní monitora musí obrazovka smerovať od vás a na zobrazovaciu oblasť netlačte, aby sa zabránilo jej poškriabaniu alebo poškodeniu.

![](_page_23_Picture_8.jpeg)

• Pri preprave monitora zabráňte akýmkoľvek náhlym nárazom alebo vibráciám.

**D**&LI

<span id="page-24-0"></span>• Monitor pri dvíhaní alebo presúvaní neobracajte opačne, ak ho držíte za základňu alebo podstavec stojana. Môže to viesť k náhodnému poškodeniu monitora alebo zraneniu osôb.

![](_page_24_Figure_1.jpeg)

# Pokyny pre údržbu

#### Čistenie monitora

 $\triangle$  VÝSTRAHA: Pred čistením monitora odpojte sieťový kábel monitora od elektrickej zásuvky.

#### $\triangle$  UPOZORNENIE: Pred čistením monitora si prečítajte a dodržiavajte bezpečnostné pokyny.

V rámci osvedčených postupov pri vybaľovaní, čistení alebo manipulácii s monitorom dodržiavajte pokyny uvedené v zozname nižšie:

- Na čistenie antistatickej obrazovky používajte čistú, mäkkú handričku slabo navlhčenú vo vode. Ak je to možné, používajte špeciálnu tkaninu na čistenie obrazoviek, ktorá je vhodná na antistatický povlak. Nepoužívajte benzén, riedidlo, čpavok, abrazívne čistidlá alebo stlačený vzduch.
- Na čistenie monitora používajte handričku slabo navlhčenú v teplej vode. Vyhnite sa používaniu akéhokoľvek čistiaceho prostriedku, pretože niektoré čistiace prostriedky zanechávajú na monitore mliečny povlak.
- Ak si pri vybaľovaní monitora všimnete biely prášok, utrite ho handričkou.
- S monitorom zaobchádzajte opatrne, aby sa nepoškriabal, pretože stopy po škrabancoch sú na monitoroch tmavej farby viac viditeľné, ako na monitoroch svetlej farby.
- Ak chcete na vašom monitore udržať najlepšiu kvalitu obrazu, používajte dynamicky sa meniaci šetrič obrazovky a monitor vypnite, keď sa práve nepoužíva.

O monitore | 25

**NO** 

<span id="page-25-0"></span>![](_page_25_Picture_1.jpeg)

**POZNÁMKA:** Pri expedovaní z výrobného závodu sú podstavec stojana a držiak stojana odpojené od monitora.

**POZNÁMKA:** Nižšie uvedený postup platí pre štandardný stojan. Ak ste zakúpili akýkoľvek iný stojan, zostavte ho podľa dokumentácie dodanej spolu so stojanom.

UPOZORNENIE: Monitor umiestnite na plochý, čistý a mäkký povrch, aby nedošlo k poškrabaniu zobrazovacieho panela.

![](_page_25_Picture_5.jpeg)

Upevnenie stojana na monitor:

- Z monitora odstráňte ochranný kryt a monitor naň položte prednou stranou smerom dolu.
- Do drážok na zadnej strane monitora vložte dve príchytky na hornej strane stojana.
- Stojan zatlačte, kým nezacvakne v mieste.

![](_page_25_Picture_10.jpeg)

![](_page_26_Picture_0.jpeg)

![](_page_26_Picture_1.jpeg)

 • Podstavec stojana podržte so značkou trojuholníka ▲ smerom nahor.

![](_page_26_Picture_3.jpeg)

- Kolíky vystupujúce z podstavca stojana vyrovnajte s párovými otvormi v stojane.
- Kolíky vystupujúce z podstavca stojana úplne vložte do týchto otvorov v stojane.

![](_page_26_Figure_6.jpeg)

![](_page_27_Picture_0.jpeg)

![](_page_27_Picture_1.jpeg)

- Nadvihnite rukoväť so skrutkou a skrutku otáčajte doprava.
- Keď je skrutka úplne utiahnutá, rukoväť so skrutkou sklopte do vybrania.

(dell

# <span id="page-28-0"></span>Používanie sklápania, otáčania a vertikálneho vysúvania

![](_page_28_Picture_1.jpeg)

NOTE: Toto platí pre monitor so stojanom. Keď ste si zakúpili iný stojan, návod na zostavenie si pozrite v príslušnej príručke na namontovanie stojana.

### Nakláňanie, Otočenie, Zvislé rozšírenie

Monitor s namontovaným stojanom môžete nakláňať tak, aby ste získali čo najpohodlnejší uhol pozerania.

![](_page_28_Figure_5.jpeg)

NOTE: Stojan je pri expedovaní z výrobného závodu odpojený od monitora.

### Rotácia monitora

Kým začnete monitor otáčať, monitor by mal byť úplne vertikálne vysunutý a úplne sklopený nahor, aby nedošlo k zásahu spodného okraja monitora.

![](_page_28_Picture_9.jpeg)

DØLI

<span id="page-29-0"></span>

 POZNÁMKA: Ak chcete používať funkciu rotácie monitora (orientácia na šírku/na výšku) v kombinácii s vaším počítačom Dell, budete k tomu potrebovať aktualizovaný ovládača grafickej karty, ktorý sa nedodáva s týmto monitorom. Ak chcete prevziať ovládač grafickej karty, prejdite na stránku [www.dell.com/support](http://www.dell.com/support) a v časti Download (Na prevzatie) vyhľadajte položku Video Drivers (Ovládače videa), pod ktorou nájdete najnovšie ovládače.

![](_page_29_Picture_2.jpeg)

 POZNÁMKA:Keď sa nachádzate v režime zobrazenia na výšku, môže dôjsť k poklesu výkonu v graficky náročných aplikáciách (3D hry atď.).

# Konfigurácia nastavení rotácie displeja vo vašom systéme

Keď otočíte monitor, na základe nižšie uvedeného postupu musíte nakonfigurovať nastavenia rotácie obrazu vo vašom systéme.

![](_page_29_Picture_6.jpeg)

**ZA POZNÁMKA:** Ak monitor používate s počítačom inej značky ako Dell, musíte prejsť na webovú lokalitu s ovládačom pre vašu grafickú kartu, prípadne webovú lokalitu výrobcu vášho počítača, kde nájdete informácie o otáčaní "obsahu" zobrazeného na displeji.

Konfigurácia nastavení rotácie displeja:

- 1 Pravým tlačidlom kliknite na pracovnú plochu a kliknite na položku Properties (Vlastnosti).
- 2 Vyberte kartu Settings (Nastavenia) a kliknite na Advanced (Rozšírené).<br>3 LAk vlastníte grafický kartu značky ATL vyberte kartu Rotation (Rotácia).
- 3 Ak vlastníte grafickú kartu značky ATI, vyberte kartu Rotation (Rotácia) a nastavte uprednostnené otočenie.
- 4 Ak vlastníte grafickú kartu značky nVidia, kliknite na kartu nVidia, v ľavom stĺpci vyberte možnosť NVRotate a potom zvoľte požadované otočenie.
- 5 Ak vlastníte grafickú kartu Intel®, vyberte kartu Intel Graphics (Grafika Intel), kliknite na Graphic Properties (Vlastnosti grafiky), vyberte kartu Rotation (Rotácia) a potom nastavte požadované otočenie.

![](_page_29_Picture_14.jpeg)

**D**EL

# <span id="page-30-1"></span><span id="page-30-0"></span>Pripojenie monitora

#### $\triangle$  VÝSTRAHA: Skôr, než začnete vykonávať akékoľvek činnosti podľa tohto odseku, prečítajte si bezpečnostné pokyny.

Ak chcete monitor pripojiť k počítaču:

- 1 Vypnite počítač.
- 2 Pripojte kábel mDP-DP/HDMI/USB z monitora k počítaču. (Monitor vytiahnite zvisle a úplne ho nakloňte a otočte tak, aby sa kábel dal zapojiť. Potri časť Otáčanie monitora )
- **3** Zapnite monitor.
- 4 V ponuke OSD v monitore vyberte správny zdroj vstupu a zapnite počítač.

POZNÁMKA: Predvolené nastavenie UP2716DA Q je DP 1.2. Grafická karta DP 1.1 sa nemusí normálne zobraziť. Ak chcete zmeniť predvolené nastavenie, pozrite si časť ["Konkrétne problémy s produktom - Pri používaní pripojenia DP nie je žiadny obraz"](#page-64-1).

### Pripojenie kábla DP (alebo mDP)

![](_page_30_Figure_9.jpeg)

POZNÁMKA: Predvolený port je DP. Ak chcete prepnúť na mDP, v monitore vyberte zdroj vstupu.

### Pripojenie HDMI kábla (voliteľná)

![](_page_30_Picture_12.jpeg)

DØLI

### <span id="page-31-0"></span>Pripojenie monitora pre funkciu DP Multi-Stream Transport (MST)

![](_page_31_Figure_1.jpeg)

POZNÁMKA: podporujú funkciu DP MST. Aby sa táto funkcia mohla používať, grafická karta sa musí v počítači certifikovať pre DP1.2 v možnosti MST.

**ZA POZNÁMKA:** Keď DP používate mimo konektora, vyberte gumenú zástrčku.

### Pripojenie kábla USB

Keď sú káble DP – mDP pripojené, postupujte podľa nižšie uvedených pokynov na pripojenie kábla USB 3.0 k počítaču a vykonajte nastavenie monitora:

#### 1 a.Pripojenie jedného počítača

 Vstupný port USB 3.0 (kábel je súčasťou balenia) pripojte do príslušného portu USB 3.0 na vašom počítači.

#### b.Pripojenie dvoch počítačov

 Výstupné porty USB 3.0 zapojte do príslušných portov USB 3.0 v dvoch počítačoch. Potom v ponuke OSD vyberte jeden z výstupných zdrojov USB a vstupné zdroje. Pozri časť [Prepínač USB](#page-47-0).

- POZNÁMKA: Ak k monitoru pripájate dva počítače, vstupné porty USB v monitore na pripojenie klávesnice a myši môžete priradiť k rôznym vstupným signálom z týchto dvoch počítačov tak, že v ponuke OSD zmeníte nastavenie výberu USB (Podrobnosti si pozrite v časti [Výber USB](#page-48-0)).
- 2 Periférne zariadenia USB 3.0 zapojte do vstupných portov USB 3.0 na monitore.
- 3 Napájací kábel počítača a monitora zapojte do najbližšej elektrickej zásuvky.

![](_page_31_Figure_13.jpeg)

a.Pripojenie jedného počítača

**D**&LI

![](_page_32_Figure_0.jpeg)

#### b.Pripojenie dvoch počítačov

 4 Zapnite monitor aj počítač. Ak sa na displeji zobrazí obraz, inštalácia je dokončená. Ak sa obraz nezobrazí, pozrite si časť [Riešenie problémov.](#page-59-1)

### Usporiadanie káblov

![](_page_32_Picture_4.jpeg)

Keď sú do monitora a počítača zapojené všetky potrebné káble (pripojenie kábla si pozrite v časti [Pripojenie monitora](#page-30-1)), všetky káble usporiadajte podľa obrázka.

![](_page_32_Figure_6.jpeg)

.<br>D&Ll

### <span id="page-33-0"></span>Odmontovanie stojana monitora

![](_page_33_Picture_1.jpeg)

UPOZORNENIE: Aby sa pri odstraňovaní stojana zabránilo poškriabaniu LCD obrazovky, monitor musí byť umiestnený na mäkkej a čistej ploche.

![](_page_33_Picture_3.jpeg)

POZNÁMKA: Nižšie uvedený postup platí pre štandardný stojan. Ak ste zakúpili akýkoľvek iný stojan, zostavte ho podľa dokumentácie dodanej spolu so stojanom.

Ak chcete stojan odmontovať:

- 1 Monitor umiestnite na mäkkú tkaninu alebo vankúš.
- 2 Stlačte a podržte uvoľňovacie tlačidlo stojana.
- **3** Stojan nadvihnite a odtiahnite od monitora.

![](_page_33_Picture_9.jpeg)

**DGL** 

# <span id="page-34-0"></span>Montáž na stenu (voliteľná)

![](_page_34_Picture_1.jpeg)

**POZNÁMKA:** Na pripojenie monitora k súprave na montáž na stenu použite skrutky M4 x 10 mm.

Pozrite si návod dodaný k súprave na montáž na stenu, ktorá je kompatibilná s požiadavkami asociácie VESA.

- 1 Monitor položte na mäkkú tkaninu alebo podložku na stabilný rovný stôl.
- 2 Odmontujte stojan.
- 3 Skrutkovačom odskrutkujte štyri skrutky, ktoré upevňujú zadný kryt.
- 4 Krížovým skrutkovačom odskrutkujte štyri skrutky, ktoré upevňujú plastový kryt.
- 5 Monitor upevnite na stenu podľa návodu, ktorý je dodaný k súprave pre montáž na stenu.

POZNÁMKA: Používa sa iba s držiakmi UL, CSA alebo GS-listed s montážou na stenu, ktorých minimálna nosnosť je 4,56 kg.

Zostavenie monitora | 35

**D**el

# <span id="page-35-1"></span><span id="page-35-0"></span>Ovládacie- prvky na boku panela

Monitor zapnite stlačením tlačidla

![](_page_35_Picture_3.jpeg)

# Používanie ovládacích prvkov na prednom paneli

Pomocou ovládacích tlačidiel na prednom paneli monitora môžete upraviť vlastnosti zobrazeného obrazu. Keď stláčaním týchto tlačidiel nastavujete ovládacie prvky, ponuka OSD zobrazuje číselné hodnoty meniacich sa parametrov.

![](_page_35_Picture_6.jpeg)

V nasledovnej tabuľke sa uvádzajú názvy tlačidiel na prednom paneli:

![](_page_35_Picture_78.jpeg)

![](_page_35_Picture_9.jpeg)

![](_page_36_Picture_134.jpeg)

### Tlačidlo -na prednom paneli

Pomocou tlačidiel na prednom paneli monitora upravte nastavenia obrazu.

![](_page_36_Picture_3.jpeg)

Tlačidlo -na prednom paneli Popis

![](_page_36_Picture_5.jpeg)

1 Nahor Nadol

Ak chcete upraviť položky v ponuke OSD, stlačte tlačidlo so šípkou nahor (zvýšene) alebo nadol (zníženie).

<span id="page-37-0"></span>![](_page_37_Picture_0.jpeg)

# <span id="page-37-2"></span>Používanie ponuky zobrazenej na obrazovke (OSD)

# <span id="page-37-1"></span>Vstup do sústavy ponuky

**POZNÁMKA:**Všetky zmeny vykonané pomocou ponuky OSD sa automaticky uložia, ak prejdete do inej ponuky OSD, zatvoríte ponuku OSD alebo budete čakať na zatvorenie ponuky OSD.

1 Ak chcete otvoriť ponuku OSD a zobraziť hlavnú ponuku, stlačte tlačidlo **...** 

![](_page_37_Picture_5.jpeg)

- 2 Ak sa chcete pohybovať medzi možnosťami, stlačte tlačidlo  $\bullet$  a tlačidlo  $\bullet$ . Pri presúvaní z jednej ikony na druhú sa zvýrazní názov danej voľby.
- 3 Ak chcete aktivovať zvýraznenú možnosť, stlačte tlačidlo alebo tlačidlo .
- 4 Ak chcete vybrať požadovaný parameter, stlačte tlačidlo  $\bullet$  a tlačidlo $\bullet$
- 5 Ak chcete vstúpiť do posuvného ovládača, stlačte tlačidlo  $\bigodot$  a potom vykonajte zmeny stlačením tlačidla alebo podľa indikátorov v ponuke.
- 6 Ak sa chcete vrátiť do hlavnej ponuky a vybrať inú možnosť, raz stlačte tlačidlo  $\bullet$ ,

![](_page_37_Picture_11.jpeg)

![](_page_38_Picture_79.jpeg)

![](_page_38_Picture_2.jpeg)

<span id="page-39-0"></span>![](_page_39_Picture_106.jpeg)

 $\int$ DELL

![](_page_40_Picture_28.jpeg)

 $(1)$ 

![](_page_41_Picture_112.jpeg)

 $(PELL)$ 

![](_page_42_Picture_124.jpeg)

- Adobe RGB: Tento režim je kompatibilný s Adobe RGB (100% pokrytie).
- $-$  sRGB: Emuluje 100 % sRGB.
- Rec 709: Tento režim zodpovedá 100% štandardu Rec 709.
- DCI-P3: Tento režim obnovuje 98% štandardu digitálnych farieb kina DCI-P3.
- CAL1/CAL2: Používateľom kalibrovaný prednastavený režim pomocou softvéru Dell Ultrasharp Color Calibration alebo iného softvéru schváleného spoločnosťou Dell. Softvér Dell Ultrasharp Color Calibration funguje spolu s kalorimetrom X-rite i1Display Pro. I1Display Pro možno zakúpiť na internetovej stránke Elektronika, softvér a príslušenstvo DELL.

POZNÁMKA: Pre farebný formát vstupu RGB je

optimalizovaná presnosť sRGB, Adobe RGB, Rec 709, DCI-P3, CAL1 a CAL2.

POZNÁMKA: Funkcia Factory Reset (Továrenské nastavenie) odstráni všetky údaje nakalibrované v CAL1 a CAL2.

![](_page_43_Picture_96.jpeg)

 $O(E)$ 

![](_page_44_Picture_74.jpeg)

 $(\sim$ LL

![](_page_45_Picture_162.jpeg)

46 | Zapnutie monitora

 $(\overline{DCL}$ 

![](_page_46_Picture_114.jpeg)

POZNÁKA: Pri používaní funkcie PIP/PBP je vypnutá funkcia DP MST (reťazec zobrazovania).

HDMI2  $\sqrt{}$   $\sqrt{}$   $\sqrt{}$   $\sqrt{}$   $\sqrt{}$   $\sqrt{}$ 

DELI

![](_page_47_Picture_111.jpeg)

48 | Zapnutie monitora

<span id="page-47-0"></span> $O<sub>CLL</sub>$ 

<span id="page-48-0"></span>![](_page_48_Picture_72.jpeg)

 $($ DELL

![](_page_49_Picture_45.jpeg)

 $\int$ DELL

![](_page_50_Picture_79.jpeg)

 $($ DELL

![](_page_51_Picture_122.jpeg)

52 | Zapnutie monitora

<span id="page-51-0"></span> $O<sub>QAL</sub>$ 

![](_page_52_Picture_70.jpeg)

 $(1)$ 

![](_page_53_Picture_89.jpeg)

54 | Zapnutie monitora

 $O<sub>CLL</sub>$ 

![](_page_54_Picture_81.jpeg)

### Výstražné hlásenia OSD

Keď je aktivovaná funkcia Dynamic Contrast (Dynamický kontrast) (v týchto prednastavených režimoch: Hra alebo Film), ručné nastavenie jasu je zablokované.

![](_page_54_Picture_3.jpeg)

The current input timing is not supported by the monitor display. Please change your input timing to or any other monitor listed timing as per the monitor specifications.

To znamená, že monitor nemôže byť zosynchronizovaný so signálom, ktorý prijíma z počítača. Adresovateľné rozsahy horizontálnej a vertikálnej frekvencie pre tento monitor si pozrite v časti Technické parametre monitora. Odporúčaný režim je 2 560 x 1 440.

**D**el

Pred zablokovaním funkcie DDC/CI sa zobrazí nasledovné hlásenie:

![](_page_55_Picture_1.jpeg)

Ak monitor prejde do Standby Mode (Pohotovostný Režim), zobrazí sa nasledovné hlásenie:

![](_page_55_Picture_3.jpeg)

Ak chcete získať prístup do [OSD](#page-37-2), zapnite počítač a monitor zapnite. Ak stlačíte ktorékoľvek tlačidlo okrem tlačidla napájania, zobrazí sa jedno z nasledovných hlásení v závislosti od zvoleného vstupu:

![](_page_55_Picture_55.jpeg)

Vo funkcii Prispôsobiť zvoľte položky OSD Zapnúť v pohotovostnom režime  $\mathscr D$  a zobrazí sa nasledujúca správa:

![](_page_55_Picture_7.jpeg)

![](_page_55_Picture_8.jpeg)

**DEL** 

Ak je úroveň jasu nastavená na viac ako predvolená hodnota 75 %, zobrazí sa nasledujúca správa:

![](_page_56_Picture_1.jpeg)

Ak sa zvolí buď vstup DP alebo mDP alebo HDMI 1/HDMI 2 a príslušný kábel nie je pripojený, zobrazí sa plávajúce dialógové okno tak, ako je to uvedené nižšie.

![](_page_56_Picture_36.jpeg)

**D**<sup></sup>

#### alebo

![](_page_57_Picture_1.jpeg)

Ďalšie informácie si pozrite v časti Riešenie problémov.

![](_page_57_Picture_3.jpeg)

### Nastavenie maximálneho rozlíšenia

Na nastavenie maximálneho rozlíšenia pre monitor:

V systémoch Windows 7, Windows 8 alebo Windows 8.1:

- **1.** Len v systéme Windows 8 alebo Windows 8.1 vyberte dlaždicu Pracovná plocha a prepnite na klasickú pracovnú plochu. V systémoch Windows Vista a Windows 7 tento krok preskočte.
- **2.** Pravým tlačidlom myši kliknite na pracovnú plochu a kliknite na **Screen Resolution (Rozlíšenie obrazovky)**.
- **3.** Kliknite na rozbaľovací zoznam pre **Screen Resolution (Rozlíšenie obrazovky)** a zvoľte 2 560 x 1 440.
- **4.** Kliknite na OK.

V systéme Windows 10:

- **1.** Pravým tlačidlom myši kliknite na pracovnú plochu a kliknite na **Display Settings (Nastavenia obrazovky)**.
- **2.** Kliknite na **Advanced display settings (Rozšírené nastavenia zobrazenia)**.
- **3.** Kliknite na rozbaľovací zoznam **Resolution (Rozlíšenie)** a vyberte 2 560 x 1 440
- **4.** Kliknite na **Apply (Použiť)**.

Ak sa vám možnosť **2 560 x 1 440** nezobrazuje, zrejme budete musieť aktualizovať svoj grafický ovládač. V závislosti od vášho počítača vykonajte niektorý z týchto postupov:

Ak máte stolný počítač Dell alebo prenosný počítač:

• Prejdite na stránku **<http://www.dell.com/support>**, zadajte servisné označenie a stiahnite si najnovší ovládač pre svoju grafickú kartu.

Ak používate iný počítač a nie od spoločnosti Dell (prenosný alebo stolný počítač):

- Prejdite na internetovú stránku podpory výrobcu počítača a stiahnite si najnovšie grafické ovládače.
- Prejdite na internetovú stránku výrobcu grafickej karty a stiahnite si najnovšie grafické ovládače.

**D**&LI

<span id="page-59-1"></span><span id="page-59-0"></span> $\triangle$  UPOZORNENIE: Skôr, než začnete vykonávať akékoľvek činnosti podľa tohto odseku, prečítajte si časť Bezpečnostné pokyny.

### Samokontrola

Tento monitor je vybavený funkciou Samokontrola, ktorá umožňuje zistiť, či monitor správne funguje. Ak je monitor aj počítač správne zapojený, ale obrazovka zostane tmavá, samokontrolu monitora spustite podľa nasledujúcich krokov:

- 1 Vypnite počítač aj monitor.
- 2 Zo zadnej strany počítača odpojte video kábel. Na zabezpečenie riadnej činnosti samokontroly sa musí zo zadnej strany počítača odpojiť digitálny kábel aj analógový kábel.
- **3** Zapnite monitor.

The floating dialog box should appear on-screen (against a black background), if the monitor cannot sense a video signal and is working correctly. While in self-test mode, the power LED remains white. Also, depending upon the selected input, one of the dialogs shown below will continuously scroll through the screen.

![](_page_59_Picture_91.jpeg)

alebo

l **D**&LI

![](_page_60_Picture_43.jpeg)

- 4 This box also appears during normal system operation, if the video cable becomes disconnected or damaged.
- 5 Turn off your monitor and reconnect the video cable; then turn on both your computer and the monitor.

Ak po vykonaní predchádzajúceho postupu obrazovka monitora zostane prázdna, skontrolujte video ovládač a počítačový systém, pretože váš monitor funguje správne.

**D**EL

# <span id="page-61-0"></span>Vstavaná diagnostika

Tento monitor má vstavaný diagnostický nástroj, ktorý vám pomôže určiť, či vyskytnutá abnormalita obrazovky predstavuje vnútorný problém monitora alebo počítača a grafickej karty.

![](_page_61_Picture_2.jpeg)

POZNÁMKA: Vstavaný diagnostický nástroj môžete spustiť iba v prípade, keď je video kábel odpojený a monitor je v režime samokontroly.

![](_page_61_Picture_4.jpeg)

Spustenie vstavanej diagnostiky:

- 1 Uistite sa, že obrazovka je čistá (na povrchu obrazovky nesmie byť prach).
- 2 Zo zadnej strany počítača alebo monitora odpojte video kábel(le). Monitor sa prepne do režimu Samokontrola.
- 3 Na prednom paneli súčasne stlačte a na 2 sekundy podržte tlačidlo 1 a tlačidlo 4. Zobrazí sa šedá obrazovka.
- 4 Obrazovku starostlivo skontrolujte ohľadne akýchkoľvek abnormalít.
- 5 Znovu stlačte tlačidlo 4 na prednom paneli. Farba obrazovky sa zmení na červenú.
- 6 Skontrolujte obrazovku, či nevykazuje žiadne abnormality.
- 7 Zopakovaním krokov č. 5 a 6 skontrolujte displej so zelenou, modrou, čiernou a bielou obrazovkou.

Tento test je skončený, keď sa zobrazí biela obrazovka. Ak chcete ukončiť, znovu stlačte tlačidlo 4.

Pokiaľ sa vstavaným diagnostickým nástrojom nezistia žiadne abnormality na obrazovke, monitor funguje správne. Skontrolujte grafickú kartu a počítač.

DØJ

# <span id="page-62-0"></span>Bežné poruchy

V nasledovnej tabuľke sa uvádzajú všeobecné informácie o bežných problémoch monitora, ktoré sa môžu vyskytnúť, ako aj možné riešenia.

![](_page_62_Picture_269.jpeg)

![](_page_62_Picture_3.jpeg)

![](_page_63_Picture_203.jpeg)

 $\int$ DELL

# <span id="page-64-0"></span>Špecifické poruchy výrobku

![](_page_64_Picture_271.jpeg)

<span id="page-64-1"></span>Odstraňovanie porúch | 65

# <span id="page-65-0"></span>Upozornenia FCC (len pre USA) a ďalšie regulačné informácie

Upozornenia FCC a ďalšie regulačné informácie nájdete na webovej lokalite pre súlad s regulačnými predpismi na adrese [dell.com/regulatory\\_compliance.](http://dell.com/regulatory_compliance)

# <span id="page-65-1"></span>Kontaktovanie spoločnosti Dell

Zákazníci v Spojených štátoch amerických môžu volať na číslo 800-WWW-DELL (800- 999-3355)

POZNÁMKA: Ak nemáte aktívne internetové pripojenie, kontaktné informácie môžete nájsť na objednávke, faktúre, dodacom liste, účtenke alebo v katalógu výrobkov spoločnosti Dell.

Spoločnosť Dell poskytuje niekoľko možností technickej podpory a servisu on-line alebo po telefóne. Ich dostupnosť sa líši podľa krajiny a výrobku a niektoré služby nemusia byť vo vašej oblasti dostupné.

#### Ak chcete získať on-line obsah pomoci pre monitor:

Navštívte internetovú stránku [www.dell.com/support/monitors.](http://www.dell.com/support/monitors)

Ak chcete kontaktovať spoločnosť Dell ohľadne predaja, technickej podpory alebo

#### záležitostí týkajúcich sa zákazníckeho servisu:

- 1 Navštívte stránku [dell.com/support](http://dell.com/support).
- 2 Overte vašu krajinu alebo váš región v rozbaľovacej ponuke Vybrať krajinu/región v ľavom hornom rohu tejto stránky.
- 3 Kliknite na položku Kontaktujte nás vedľa rozbaľovacej ponuky krajín.
- 4 Podľa potreby vyberte vhodnú službu alebo prepojenie na technickú podporu.
- 5 Vyberte spôsob kontaktovania spoločnosti Dell, ktorý vám vyhovuje.

# Databáza produktov EÚ pre energetický štítok a karta s informáciami o produkte:

UP2716DA: https://eprel.ec.europa.eu/qr/344912

![](_page_65_Figure_19.jpeg)